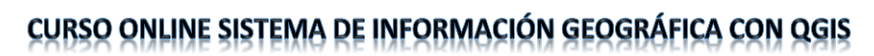

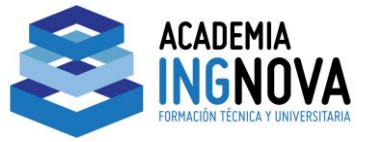

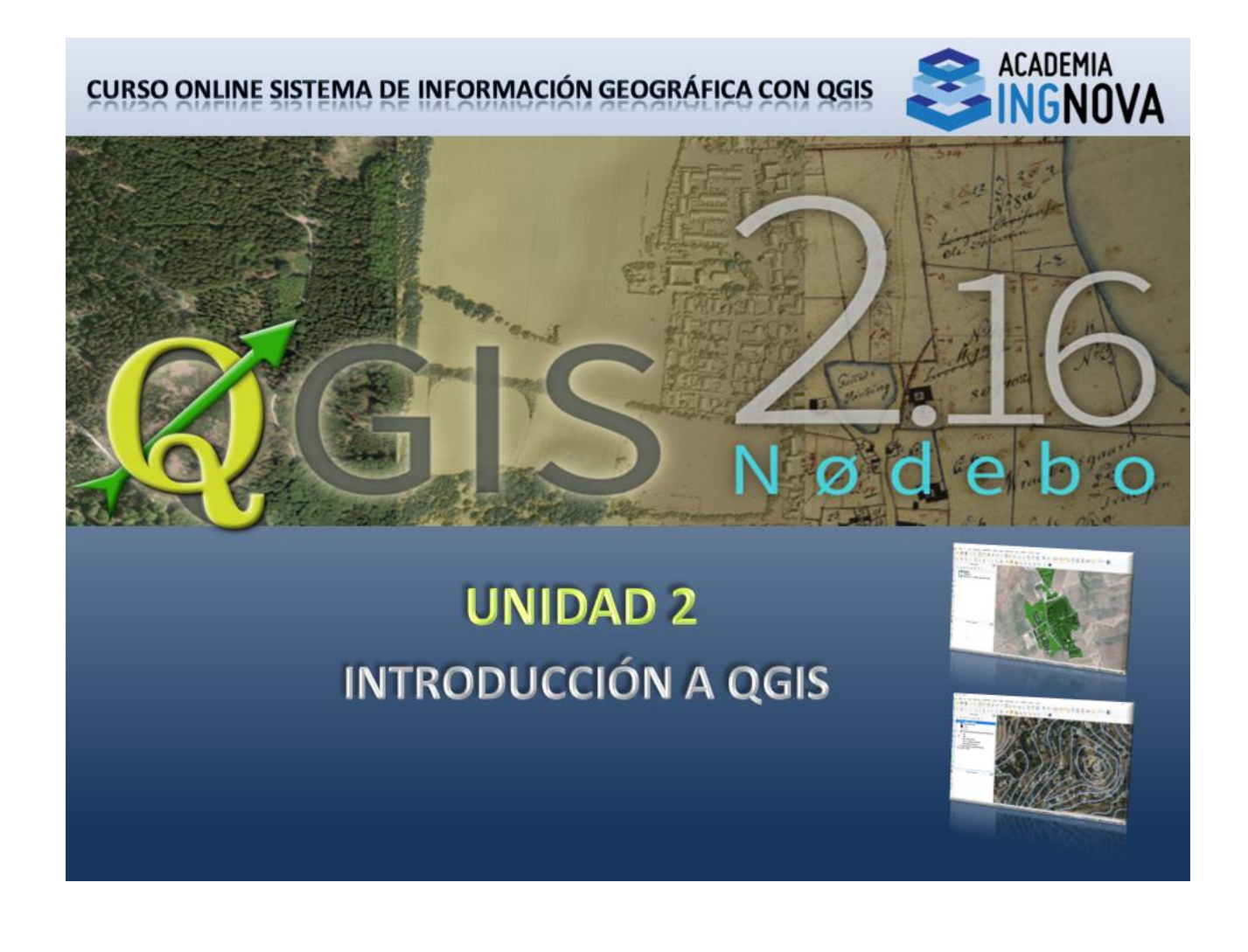

ACADEMIA INGNOVA

Cursos online para Ingenieros y Arquitectos

C/ Tomás de Aquino, 14 (Local)

14.004 - Córdoba

Teléfono: 957 08 92 33

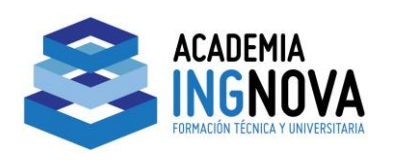

## 1.INTRODUCCIÓN

En esta unidad daremos paso a una introducción de QGIS ofreciendo una serie de ventajas para el usuario y una breve exploración de la interfaz para identificar y entender cada uno de los elementos que contiene el software.

Como la información se vuelve cada vez más espacialmente consciente, no hay escasez de herramientas capaces de satisfacer algunas o incluso todas las funciones utilizadas en SIG. ¿Por qué debería uno utilizar QGIS en lugar de otros paquetes de software de GIS?.

Aquí hay solo algunas de las razones:

- *Es gratis.* Instalando y utilizando QGIS te cuesta la total cantidad de cero dinero. Sin cuota inicial, ni cargo fijo, nada.
- *Es libre.* Si necesitas más funciones en QGIS, puedes hacer más que esperar a que sean incluidas en la siguiente versión. Puedes patrocinar el desarrollo de la función, o añadirla tú mismo si estás familiarizado con programación.
- *Está en constante desarrollo.* Porque cualquiera puede añadir nuevas funciones y mejorar las ya existentes, QGIS nunca se estanca. El desarrollo de una nueva herramienta puede ocurrir tan rápidamente como tú lo necesitas.
- *Extensa ayuda y documentación está disponible.* Si te estancas con cualquier cosa, puedes ayudarte con la extensa documentación, tus compañeros de QGIS, o incluso en los promotores.
- *Multiplataforma.* QGIS puede ser instalado en MacOS, Windows y Linux.

ACADEMIA INGNOVA

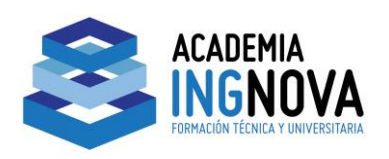

# 2.PRESENTACIÓN DE LA INTERFAZ

De forma detallada presentamos a continuación cada uno de los elementos que contiene nuestra interfaz.

Cuando arrancamos el programa la primera presentación que tenemos de QGIS es una ventana dividida en cinco áreas.

- 1. Barra de Menú
- 2. Barra de Herramientas
- 3. Leyenda del Mapa
- 4. Vista del Mapa

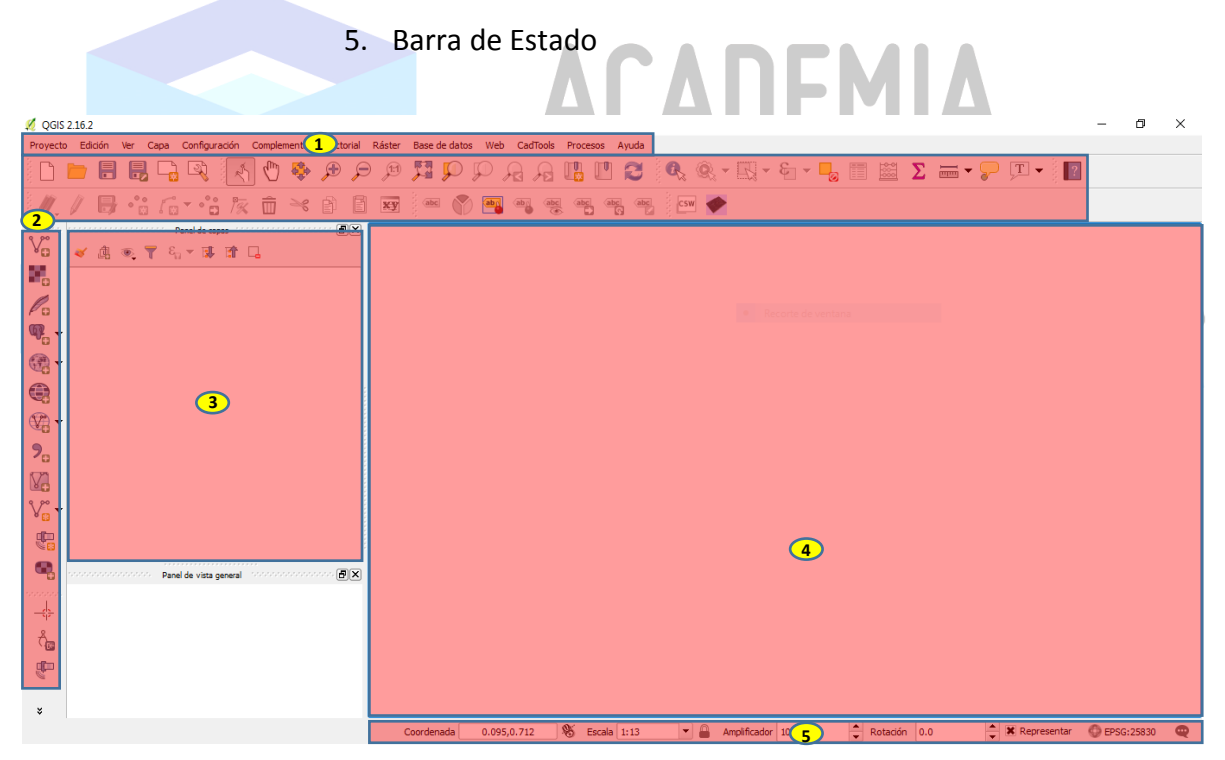

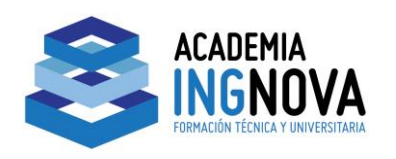

## CURSO ONLINE SISTEMA DE INFORMACIÓN GEOGRÁFICA CON QGIS

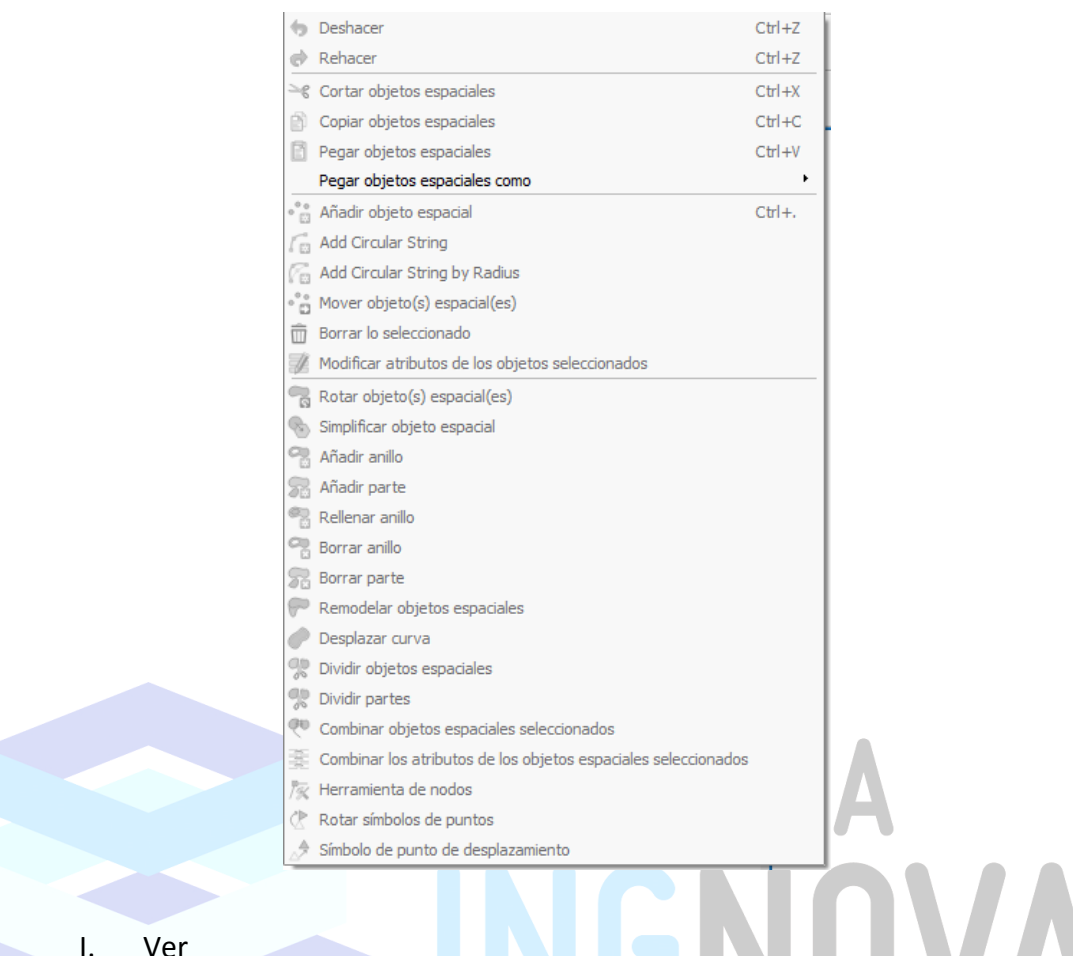

En la pestaña *Ver*, podremos tener acceso a las diferentes herramientas de vista en nuestro proyecto. Teniendo herramientas que permiten configurar el panel de navegación de nuestro proyecto, herramientas de aumento, encuadre y selección imprescindibles para la realización de cualquier acción en la vista y entre otras herramientas las que permiten configurar las vistas personalizadas de los paneles y barras de herramientas predeterminadas.

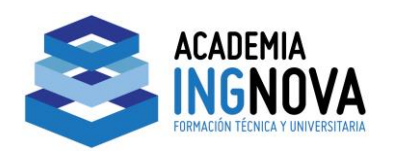

## CURSO ONLINE SISTEMA DE INFORMACIÓN GEOGRÁFICA CON QGIS

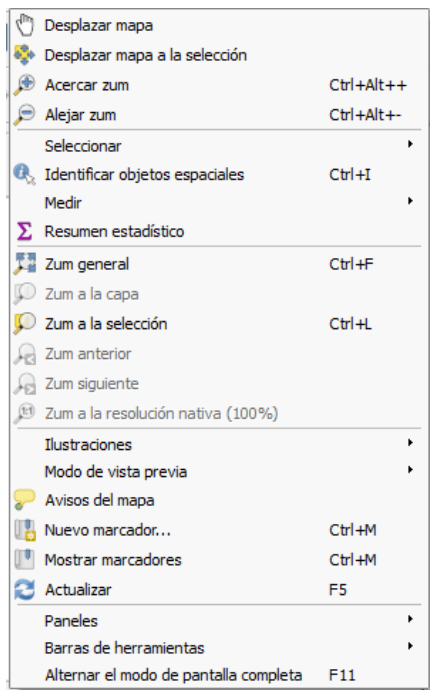

#### II. Capa

Dentro de la pestaña *Capa*, se encuentran todas las opciones necesarias para la creación, inserción y edición de las capas que se encuentren en el proyecto. También podremos establecer en esta pestaña el sistema de referencia de coordenadas tanto de la capa como la del proyecto a partir de la capa.CNICA Y LINIVERSITARIA

ACADEM

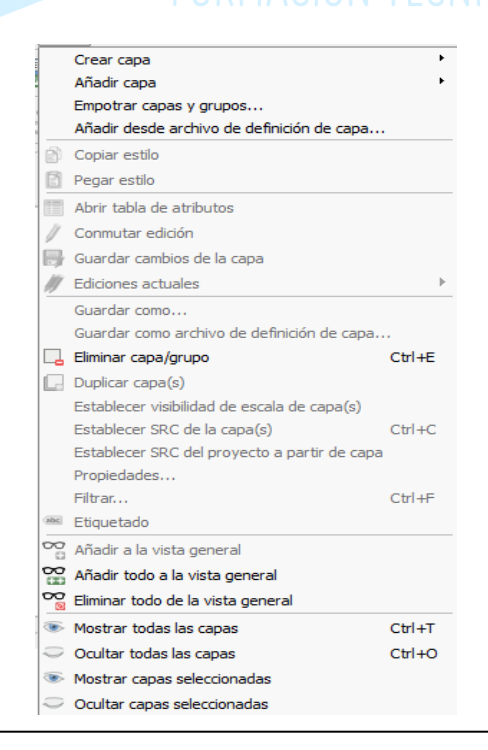

C/ Tomás de Aquino, 14 (Local)

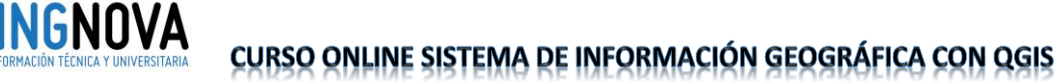

#### III. Procesos

ΔΩΔΠΕΜΙΔ

En la pestaña Procesos, tendremos acceso a la caja de herramientas de procesado, al modelador de procesado y configurar las diferentes opciones de procesado en nuestro proyecto.

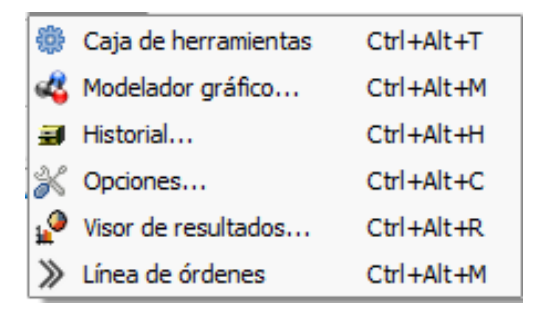

### IV. Ayuda

Por último, el la pestaña Ayuda, tendremos acceso al contenido de ayuda, comprobar la versión del software instalado y acceso a la documentación de la API.

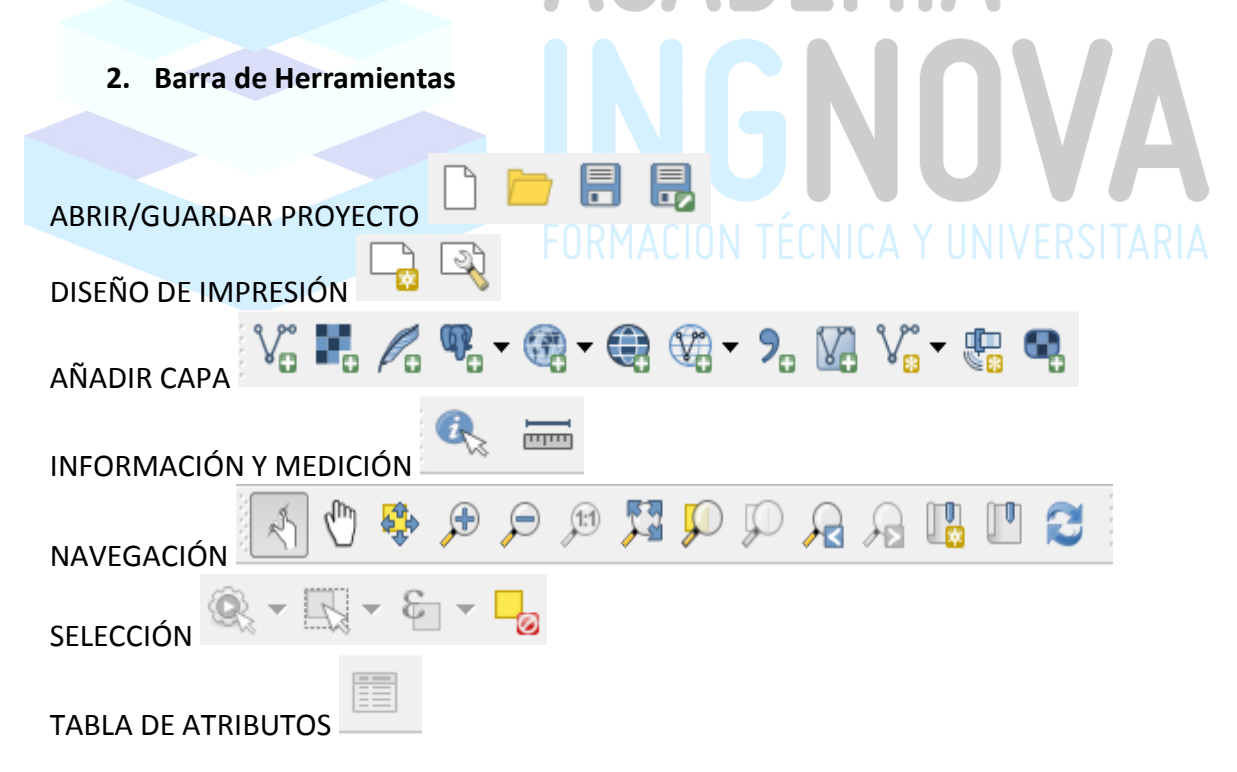

ACADEMIA INGNOVA